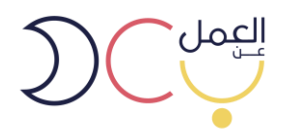

# **دليل استخدام بوابة العمل عن بعد**

# **للمنشآت وأصحاب االعمال**

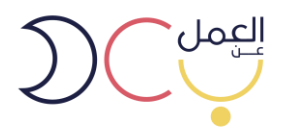

# المحتويات

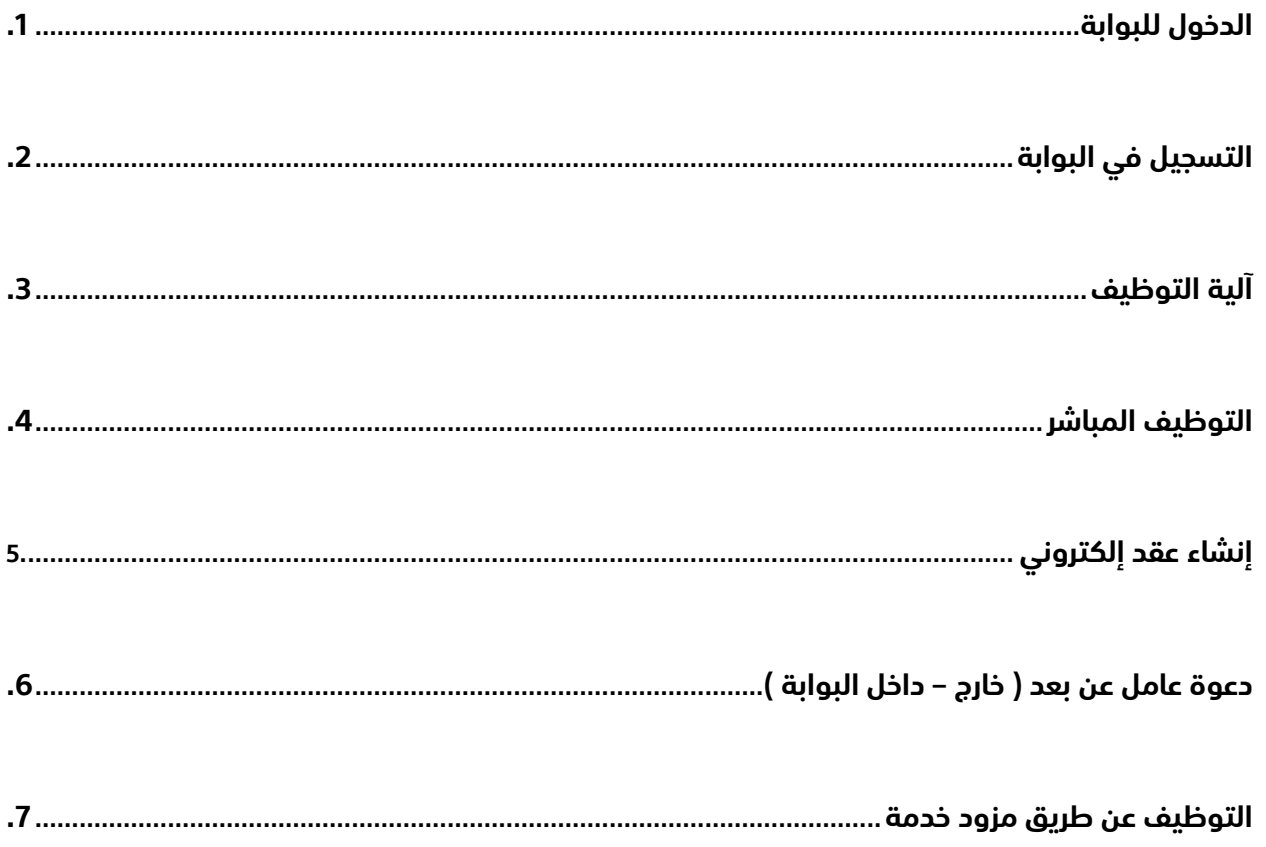

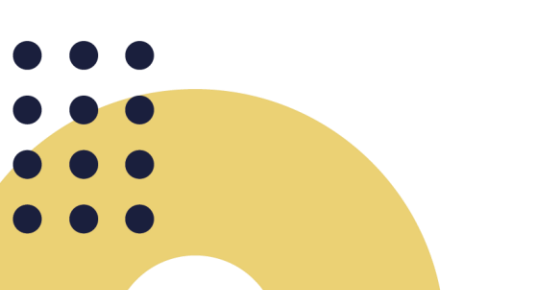

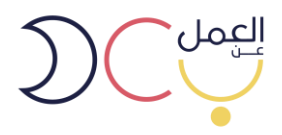

## <span id="page-2-0"></span>**.1 الدخول للبوابة**

• **الدخول على رابط البوابة )[sa.teleworks//https](file:///C:/Users/Takamol/AppData/Local/Microsoft/Windows/INetCache/Content.Outlook/B1TENKEP/https/teleworks.sa) )او البحث عن بوابة العمل عن بعد عبر محرك قوقل واختيار الرابط ادناه.** 

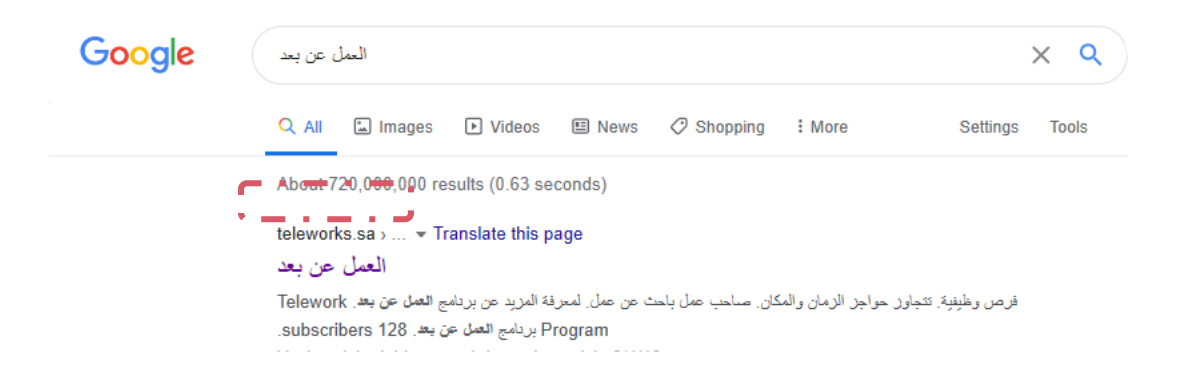

• **يظهر بالصورة أدناه الصفحة الرئيسية لبوابة العمل عن بعد.** 

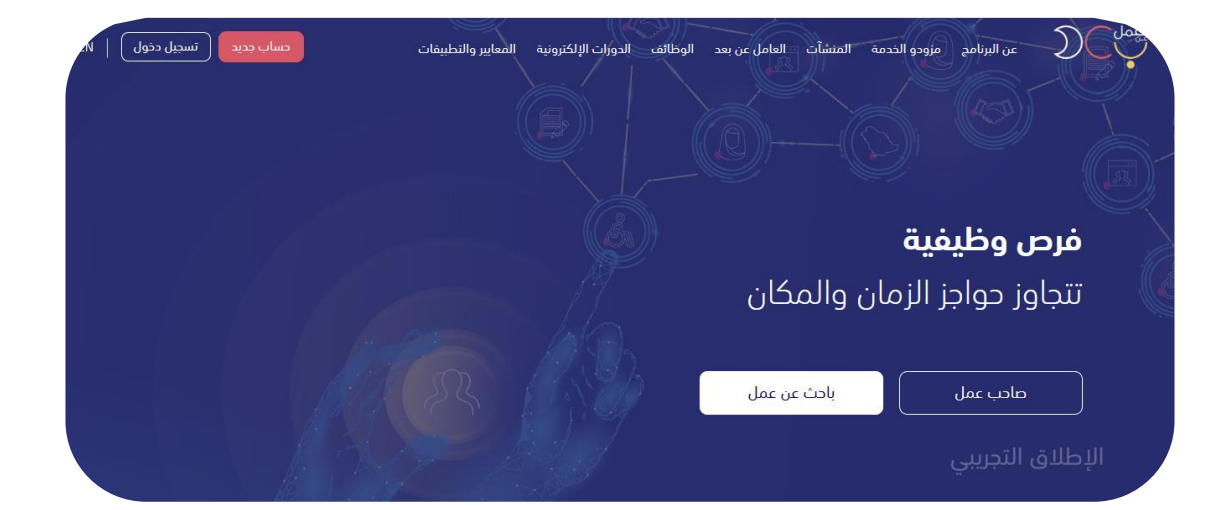

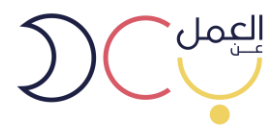

# <span id="page-3-0"></span>**.2 التسجيل في البوابة**

• **للتسجيل الجديد يتم اختيار حساب جديد في أعلى الصفحة.** 

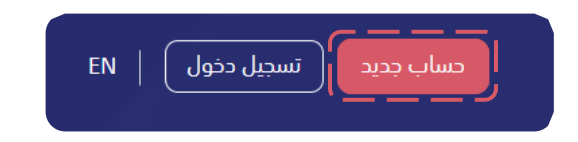

• **ستظهر صفحة تسجيل الدخول التالية ويتم اختيار حساب صاحب عمل .** 

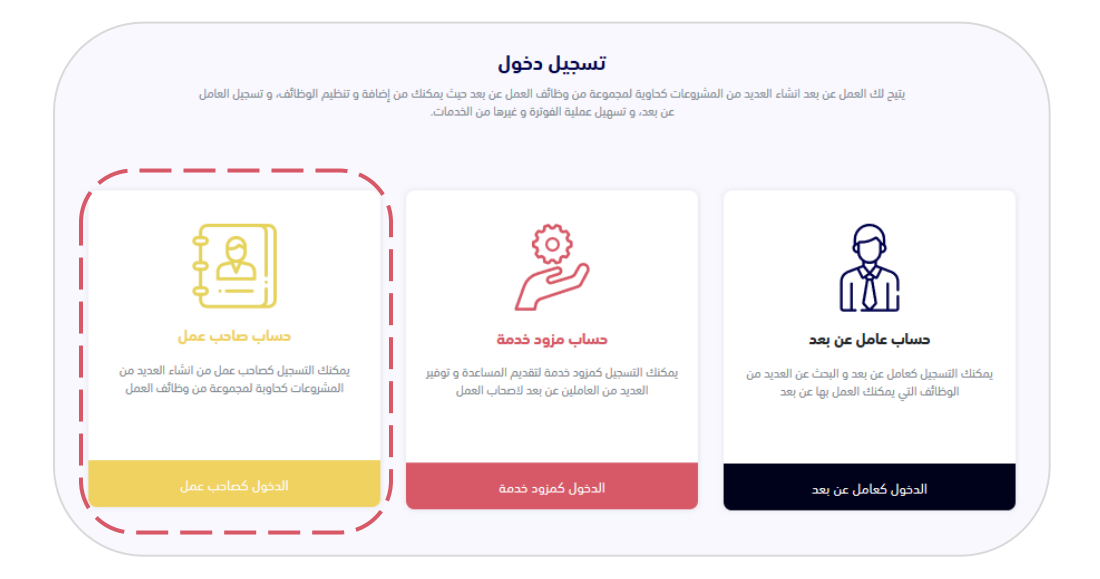

 $\blacksquare$ 

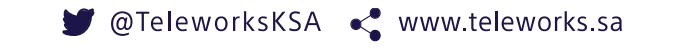

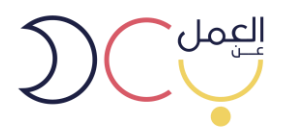

• **سيظهر صفحة الدخول الموحد ويتطلب الدخول برقم المنشأة التابع لوزارة الموارد البشرية والتنمية االجتماعية .** 

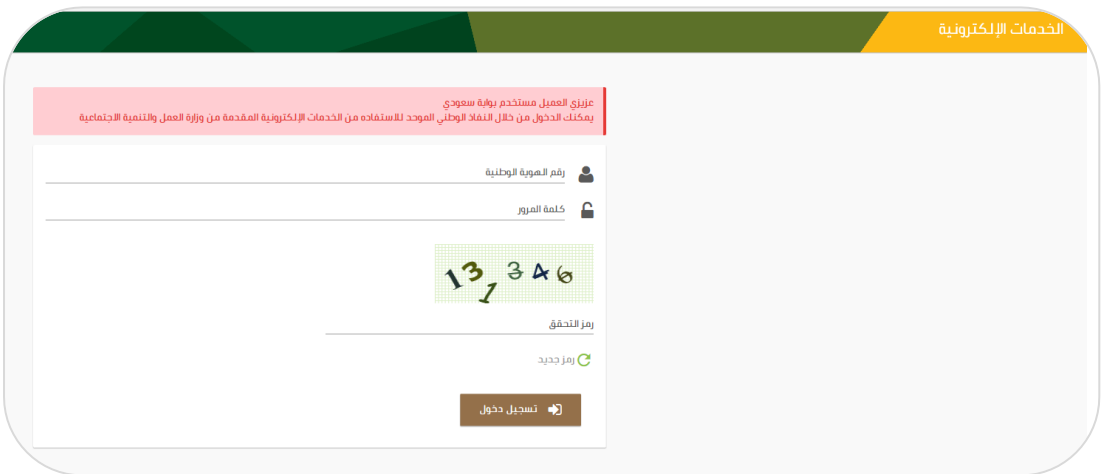

• **بعد تسجيل الدخول، سيظهر للمستخدم تلقائًيا جميع الشركات التابعة له )إن وجدت( وعليه اختيار الشركة المعنية .** 

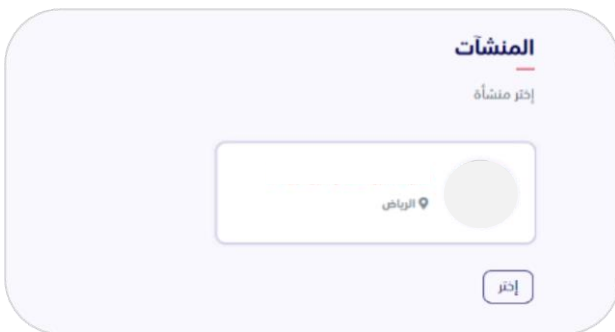

**DEC** 

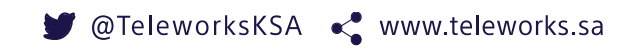

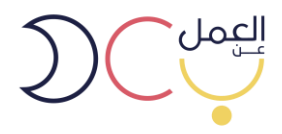

## <span id="page-5-0"></span>**.3 آلية التوظيف**

**بعد اختيار الشركة المعنية، ستظهر صفحة لوحة التحكم والتي من خاللها يمكن للمستخدم:**

- **اإلقرار بالمراقبة والمتابعة الذاتية )أ( والتوظيف بدون مزود خدمة**
- **التعاقد مع مزود خدمات )ب( التعاقد مع مزود خدمة لتقديم خدمات المتابعة والمراقبة**

#### <span id="page-5-1"></span>**.4 التوظيف المباشر**

• **بعد اختيار الشركة المعنية، ستظهر صفحة لوحة التحكم والتي من خاللها يمكن للمستخدم:** 

لوحة التحكم

❖ **التعهد واإلقرار بالمراقبة الذاتية** 

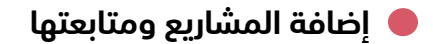

- ❖ **إضافة الموظفين**
- ❖ **إضافة وظائف عمل عن بعد**

### ه <sup>مشارب</sup>ا الرقابة على العاملين <del>8</del> رقابة من مزودو الخدمة

#### مراقبة العاملين عن بعد ذاتياً

نقر ونتعهد بالالتزام بجميع المتطلبات والمعايير الخاصة بمراقبة العاملين عن بعد لدينا المسجلين في بوابة العمل عن بعد وتحمل كامل المسؤولية في حال ثبوت عدم صحة المستندات أو التقييمات المصاحبة ومطابقتها معايير وتعليمات وزارة الموارد البشرية والتنمية الإجتماعية، كما التزم بتوفير قناة إتصال مباشرة عن طريق البريد الإلكتروني أو الهاتف لتلبية أي متطلب من الوزارة، وأُتعهد بتوفير التقارير اللازمة للضبط والمتابعةً في حال تم طلبها من قبل الوزارة، واقر بأنه في حال إثبات مخالفتي اللوائح سيتم تطبيق البنود الخاصة بالمخالفات في حقي.

.<br>|إضافة مشروع جديد |

#### الدد الأدنى من متطلبات مراقبة الأداء :

المقصود بمتطلبات مراقبة الأداء هي جميع مايثبت إنتاجية العامل عن بعد لدى المنشأة بغض النظر عن الأداة المستخدمة لذلك، وعلى سبيل المثال لا الحصر : 1. التواجد فى أوقات العمل (المحددة فى العقد)

- 2. قياس الإنتاجية والمهام المسندة والمنجزة
	- 3. التفاعل

hón

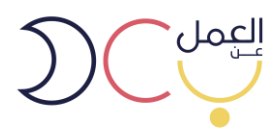

• **إلضافة مشروع جديد يمكن الضغط على خيار "إضافة مشروع جديد" في أعلى يسار الصفحة** 

**)مع العلم يمكن للمنشأة إضافة أكثر من مشروع(.** 

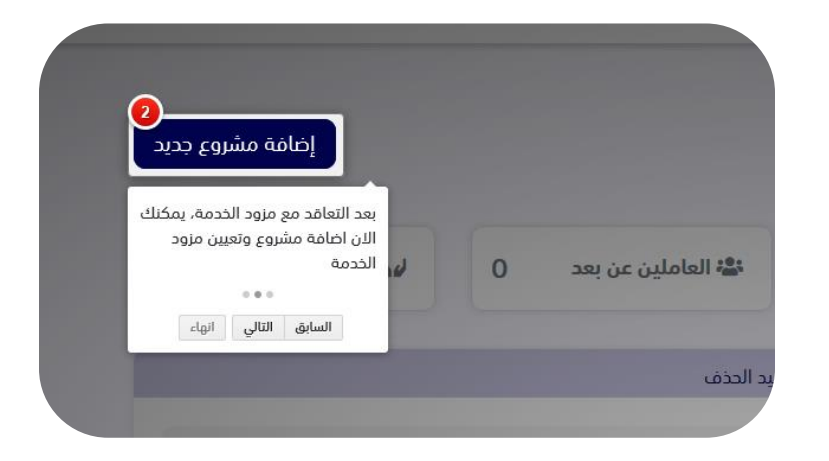

• **يتم تعبئة تفاصيل المشروع الجديد ومن ثم حفظه.**

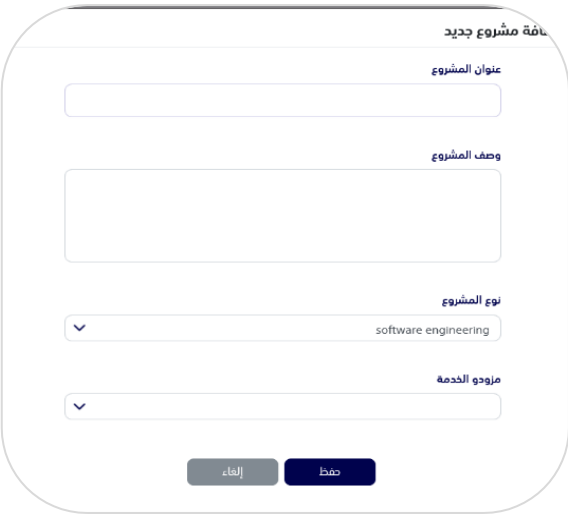

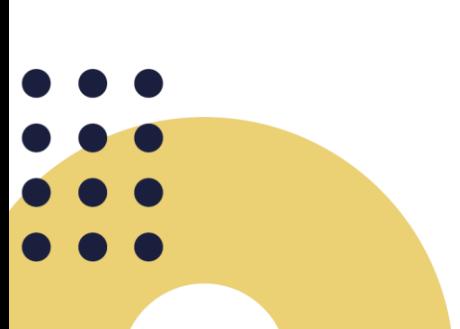

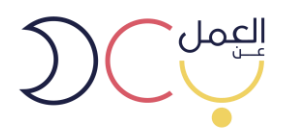

• **بعد إضافة مشروع جديد، يمكن للمستخدم إضافة وظائف عمل عن بعد من خالل الضغط على أسم المشروع في لوحة التحكم.** 

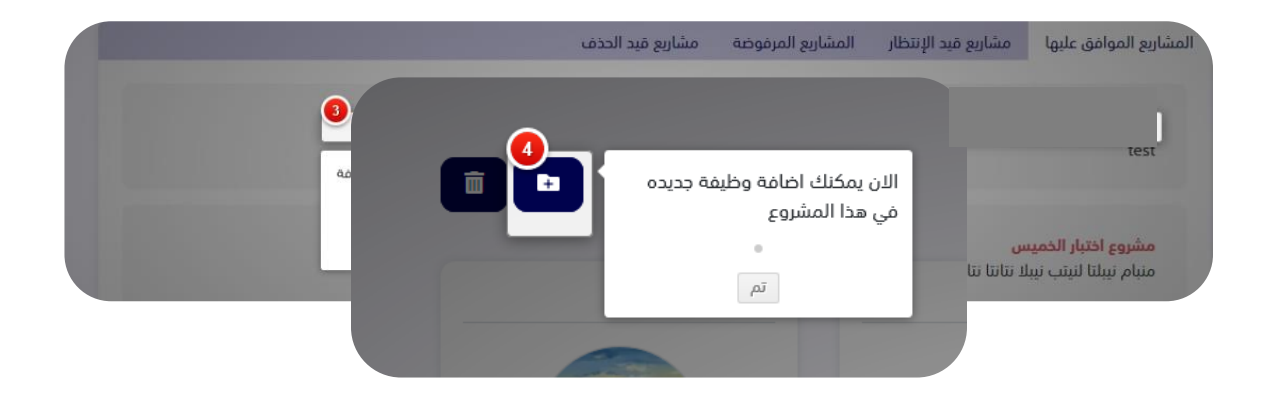

• **يمكن للمستخدم التعديل على معلومات المنشاة من خيار "الملف الشخصي" في أعلى يسار الصفحة.** 

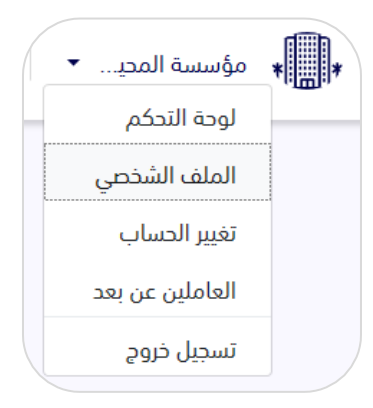

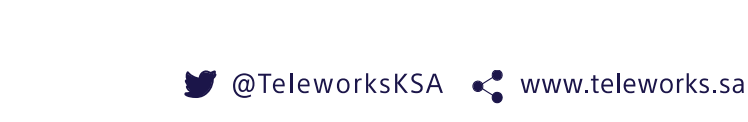

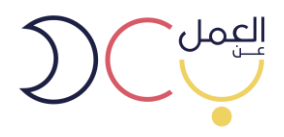

• **يتم تعبئة بيانات المنشأة كاملة حتى تكتمل النسبة .%100** 

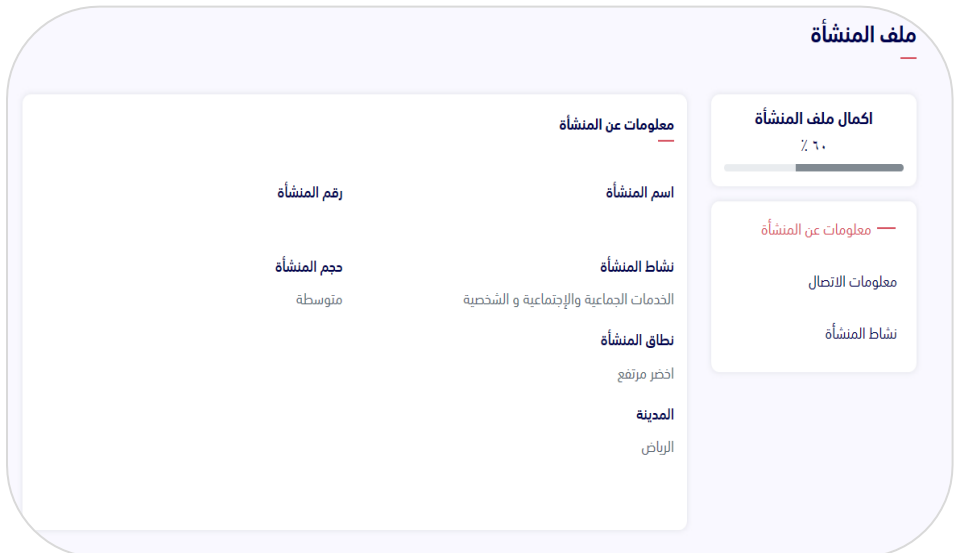

• **يمكن التعديل على المشروع، أو إضافة المرشحين للعمل، من خالل الدخول على اسم المشروع الموافق عليه** 

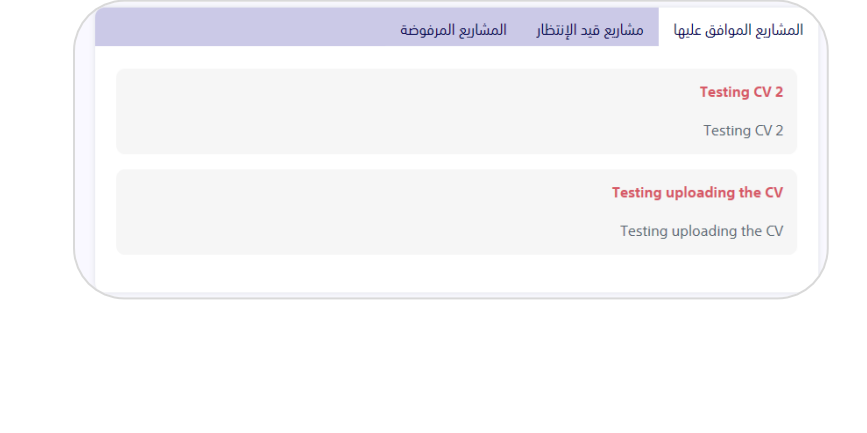

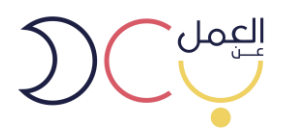

• **بعد الدخول على المشروع، سوف تظهر معلومات المشروع كامله والوظائف المطروحة فيه، وبإمكان المستخدم التعديل والحذف على المشاريع والوظائف المطروحة.** 

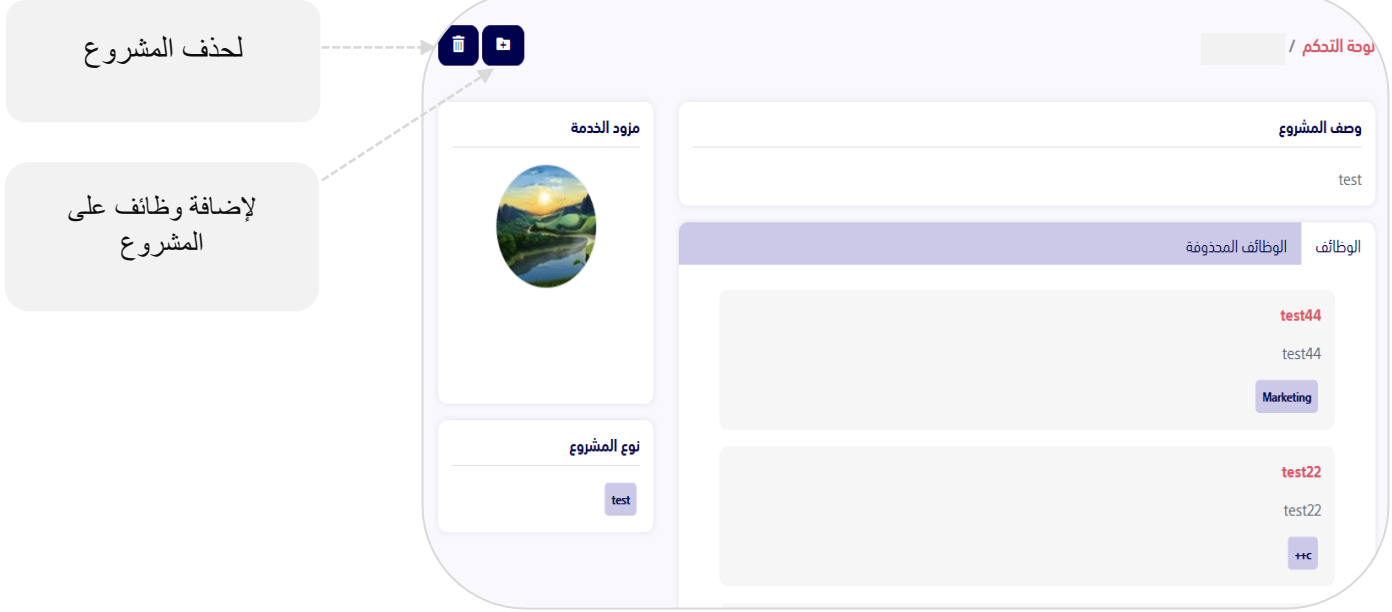

**DE** 

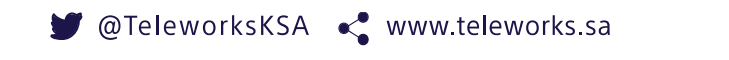

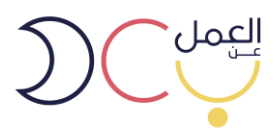

• **عند الدخول على الوظيفة تظهر جميع معلوماتها ويمكنك التعديل عليها** 

**واالطالع على المرشحين المتقدمين والموظفين.** 

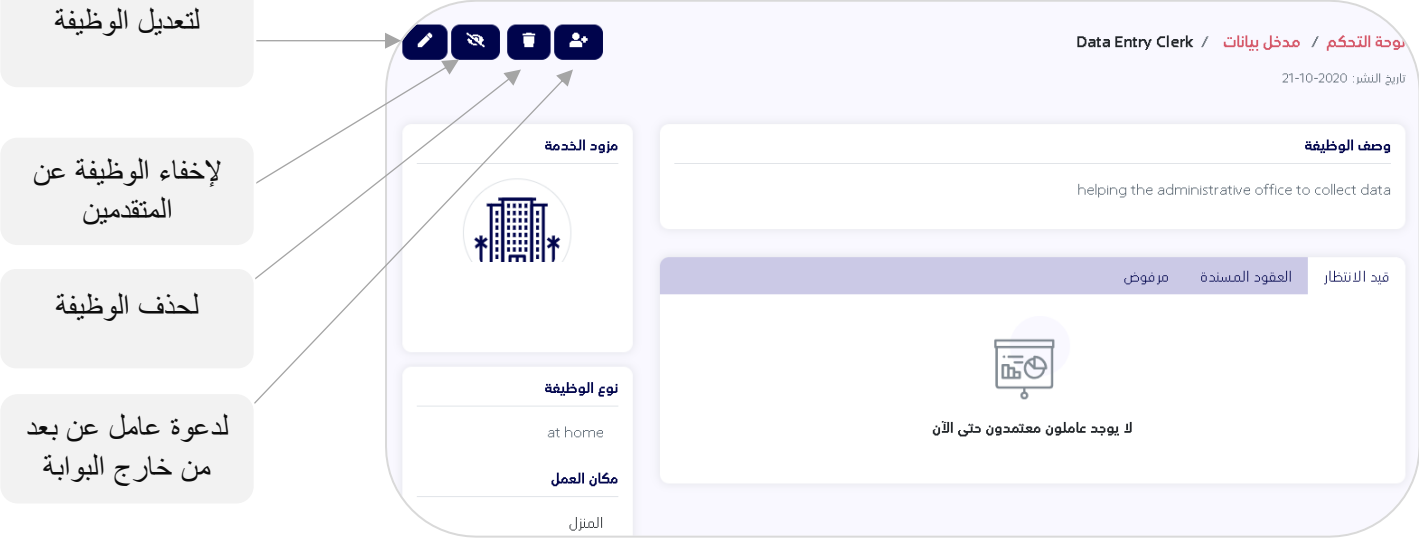

# <span id="page-10-0"></span>**.5 إنشاء عقد إلكتروني**

• **يمكن دعوة عامل عن بعد وكتابة عقد إلكتروني بين صاحب العمل والعامل عن بعد من خالل** 

**إختيار دعوة عامل عن بعد في الخطوة السابقة** 

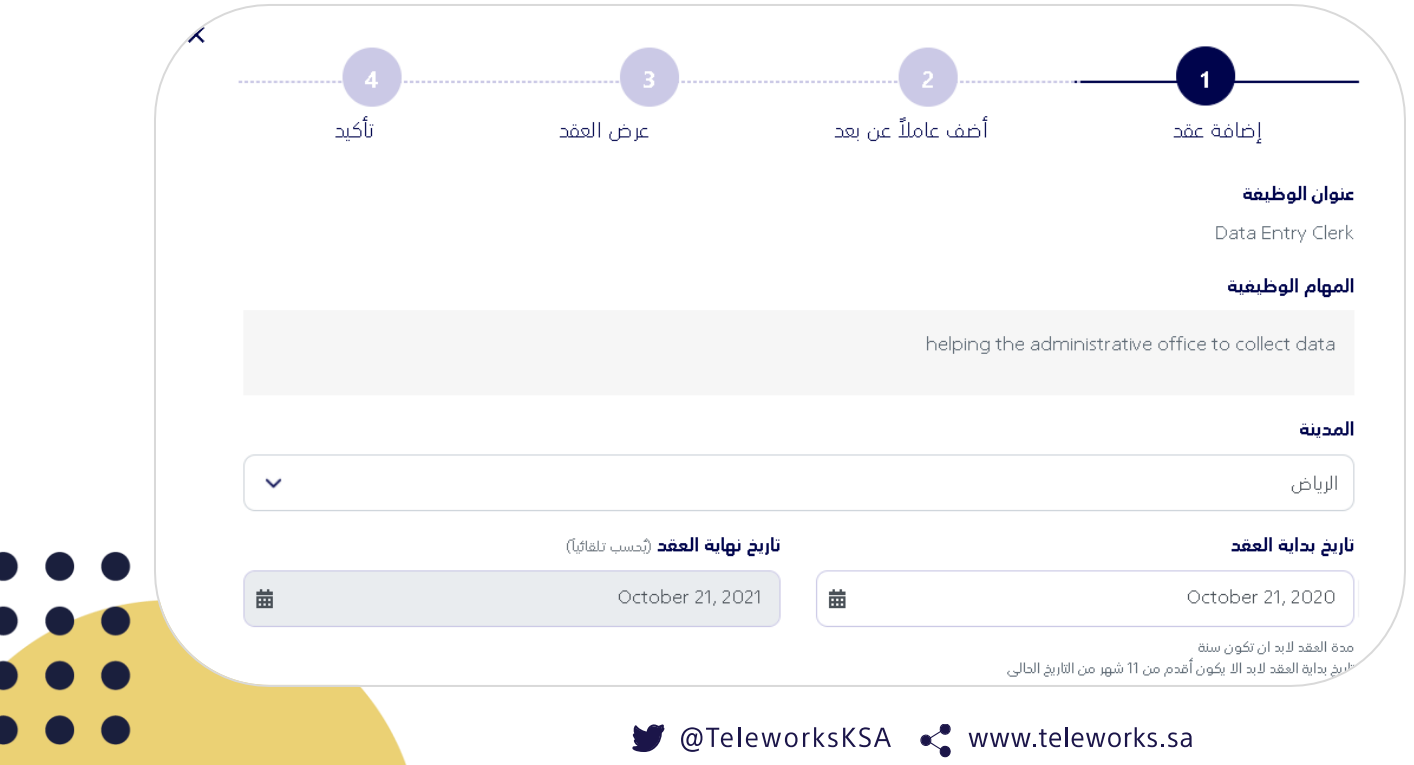

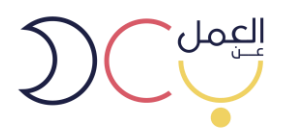

# <span id="page-11-0"></span>**.6 دعوة عامل عن بعد ) خارج – داخل البوابة (**

• **يمكن البحث أو دعوة باحث عن عمل مسجل مسبًقا في البوابة عن طريق رقم الهوية أو دعوة باحث عن عمل غير مسجل في البوابة عن طريق رقم الهوية الوطنية وتاريخ الميالد** 

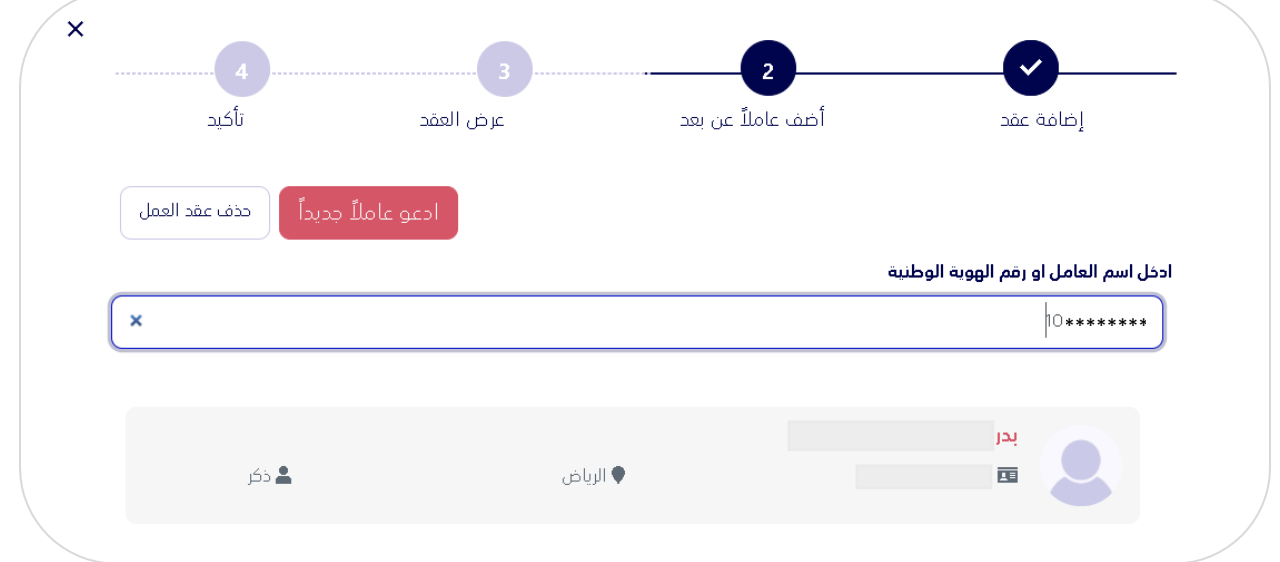

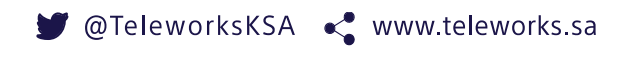

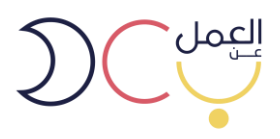

• **بعد دعوة الباحث عن عمل تظهر لصاحب المنشأة صفحة يتم فيها عرض جميع تفاصيل العقد** 

**وبنوده** 

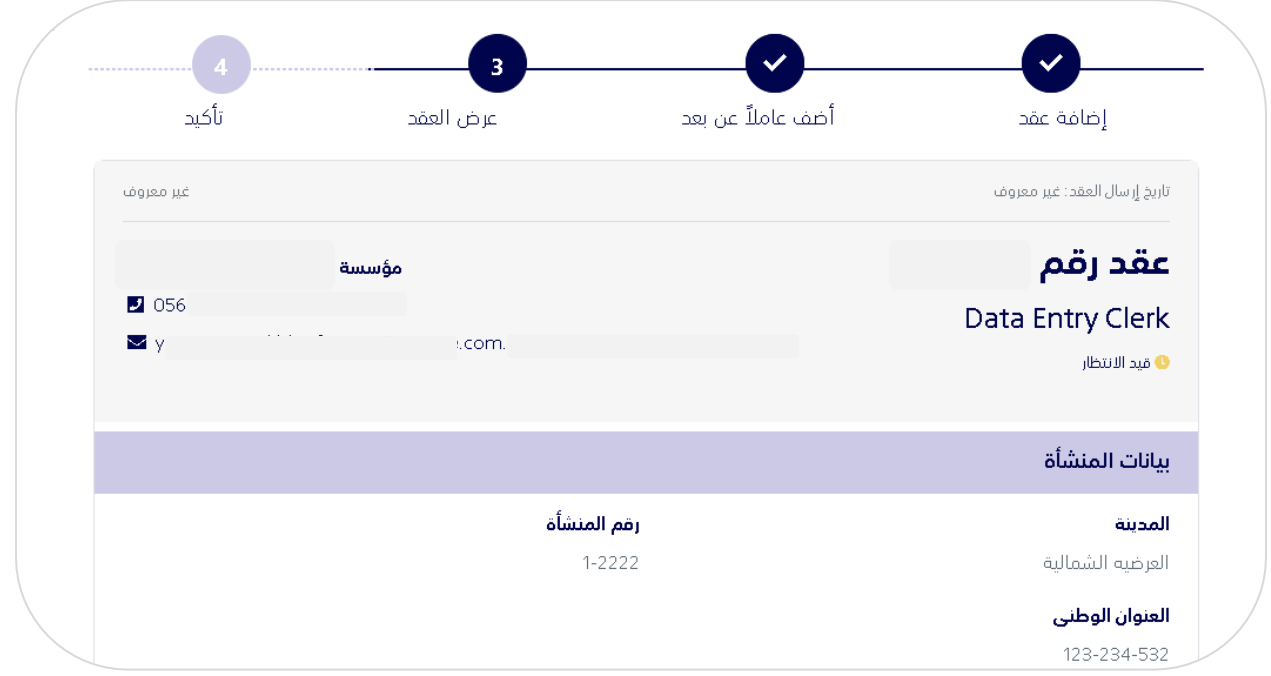

• **بعد تأكيد العقد يتم إرساله للباحث عن عمل ليقوم بدوره بالقبول وتتم رحلة التوظيف.** 

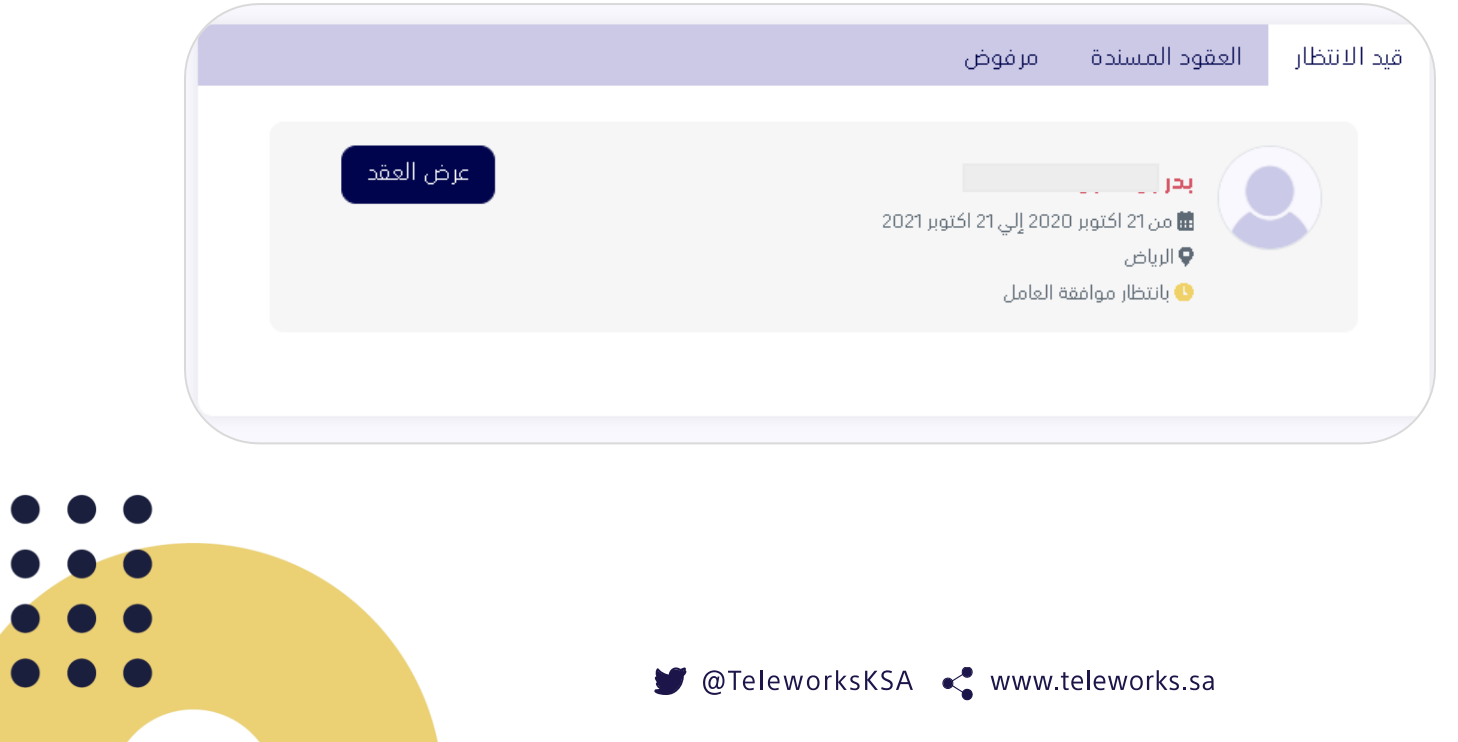

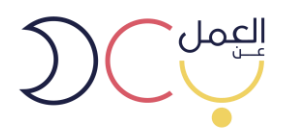

### <span id="page-13-0"></span>**.7 التوظيف عن طريق مزود خدمة**

- **بعد اختيار الشركة المعنية، ستظهر صفحة لوحة التحكم والتي من خاللها يمكن للمستخدم:** 
	- ❖ **اختيار مزود خدمة**
	- ❖ **إضافة المشاريع ومتابعتها**
		- ❖ **إضافة الموظفين**
	- ❖ **إضافة وظائف عمل عن بعد**

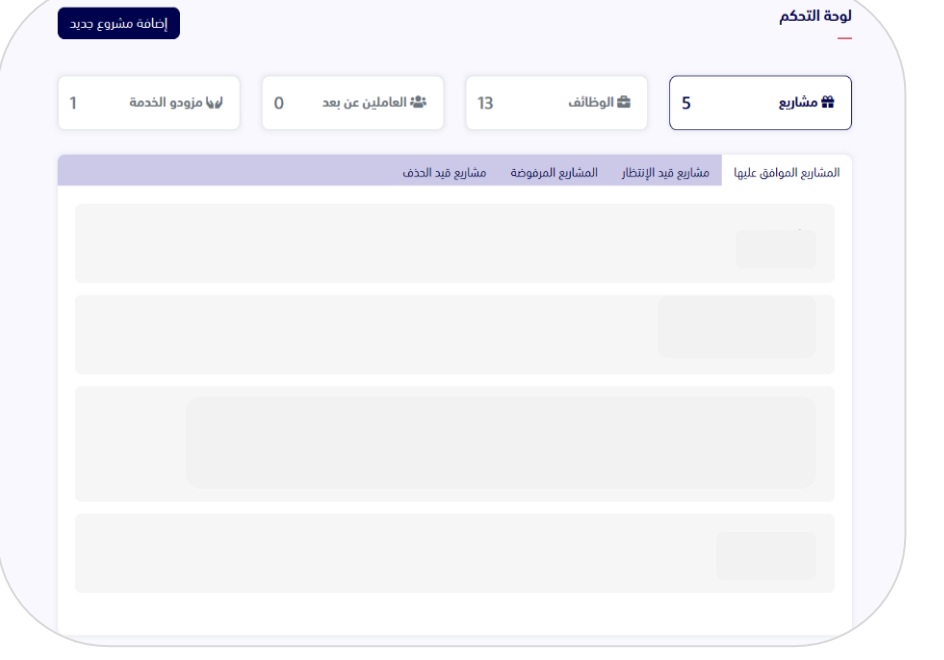

• **إلضافة مزود الخدمة، يرجى الدخول على خانة مزودي الخدمة.** 

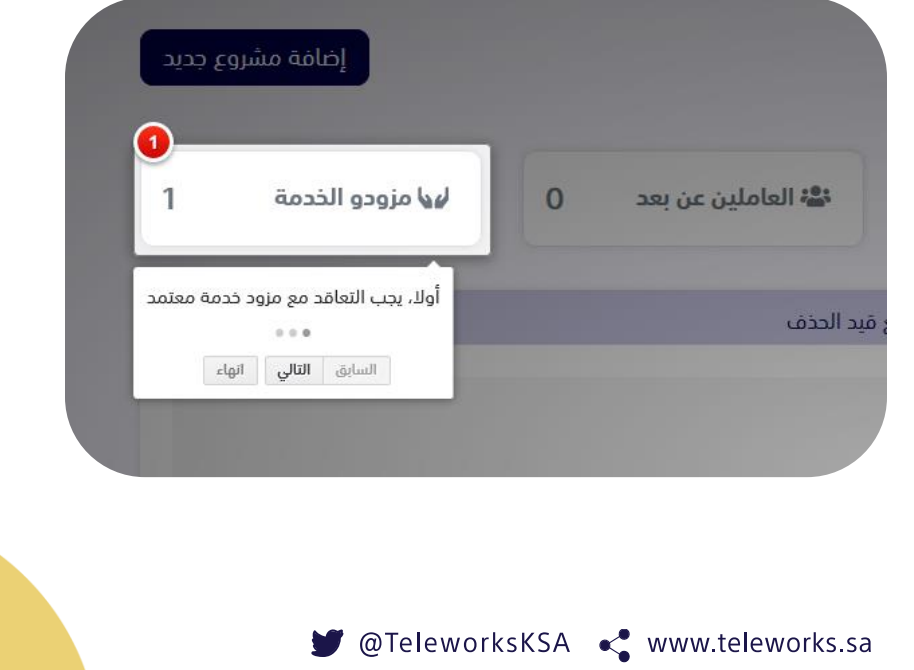

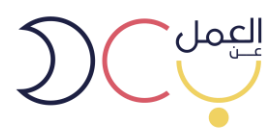

• **بعد البحث عن مزودي الخدمة، سيظهر للمستخدم عدة خيارات من مزودي الخدمة المعتمدين من وزارة الموارد البشرية والتنمية االجتماعية .. ويمكن الدخول على كل مزود خدمة واالطالع على معلوماته.**

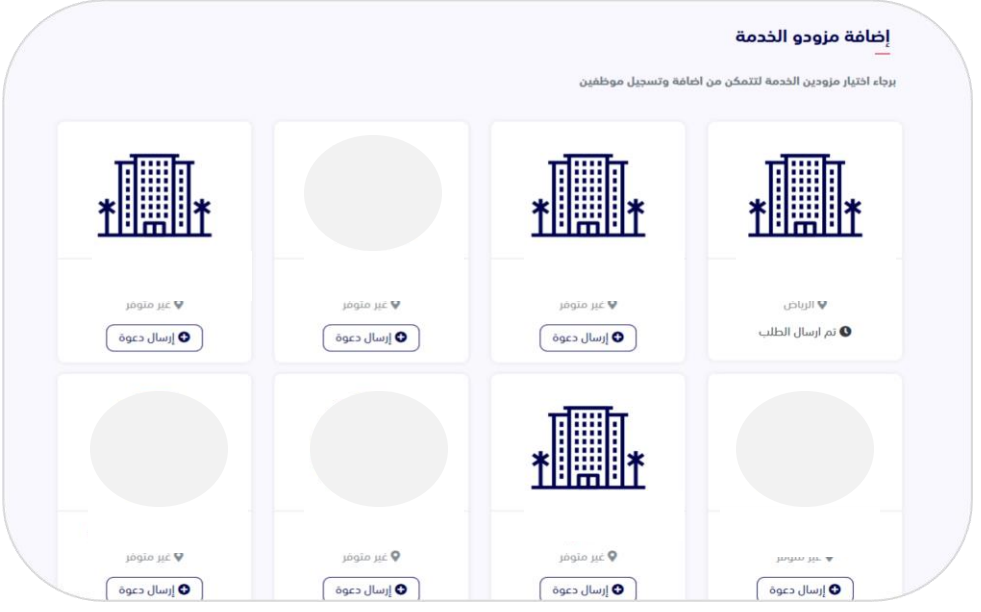

• **سيظهر للمستخدم جميع معلومات مزود الخدمة باإلضافة للباقات المعروضة، ومن ثم يجب على المستخدم التواصل مع مزود الخدمة والتعاقد معه خارج البوابة.** 

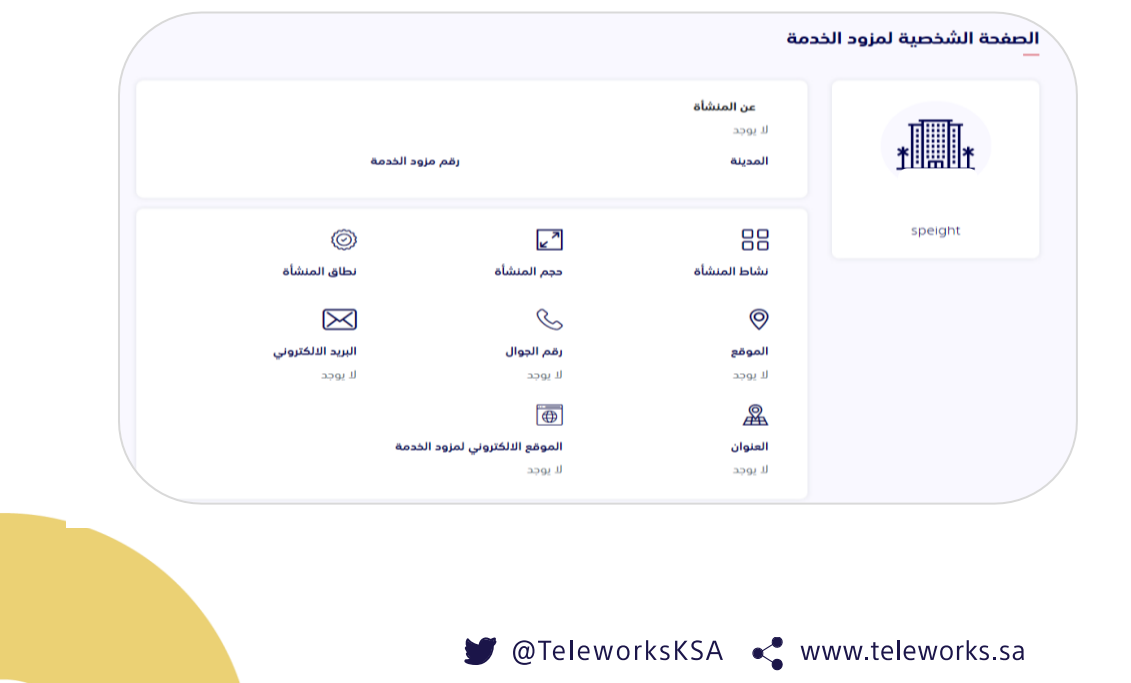

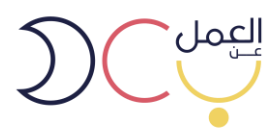

• **إلضافة مشروع جديد يمكن الضغط على خيار "إضافة مشروع جديد" في أعلى يسار الصفحة )مع** 

**العلم يمكن للمنشأة إضافة أكثر من مشروع (.**

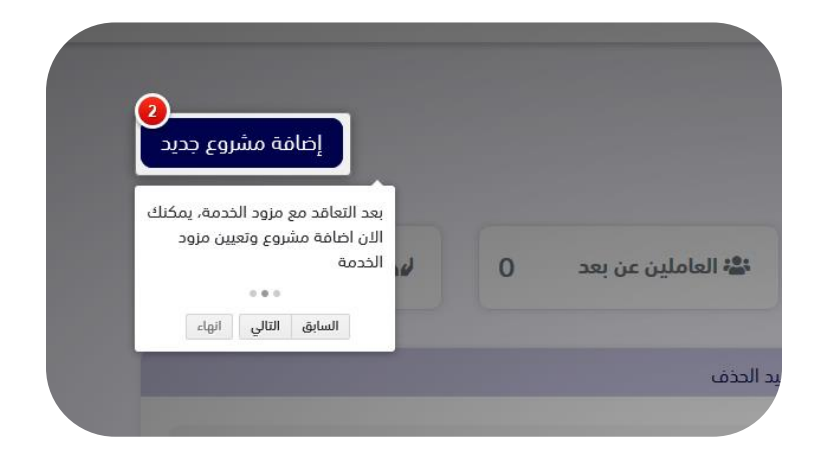

• **يتم تعبئة تفاصيل المشروع الجديد ومن ثم حفظه، سيتم ارساله لـ مزود الخدمة الذي تم التعاقد معه ليتم الموافقة عليه بما يتناسب مع نمط العمل عن بعد .** 

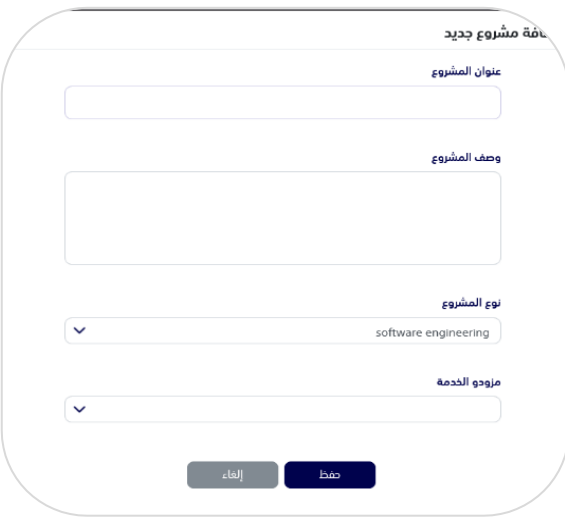

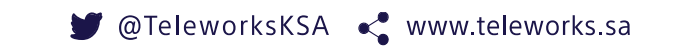

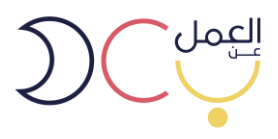

• **بعد إضافة مشروع جديد، يمكن للمستخدم إضافة وظائف عمل عن بعد من خالل الضغط على أسم المشروع في لوحة التحكم.** 

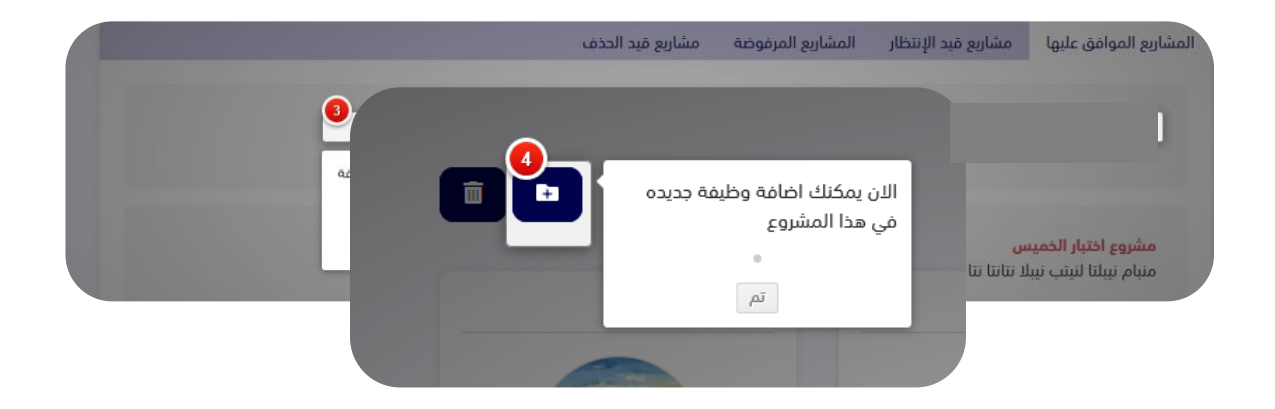

• **يمكن للمستخدم التعديل على معلومات المنشاة من خيار "الملف الشخصي" في أعلى يسار الصفحة .** 

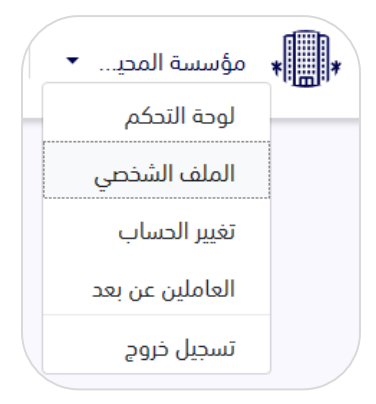

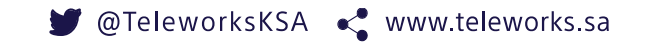

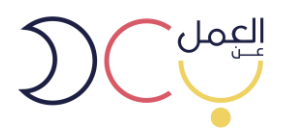

• **يتم تعبئة بيانات المنشأة كاملة حتى تكتمل النسبة .%100** 

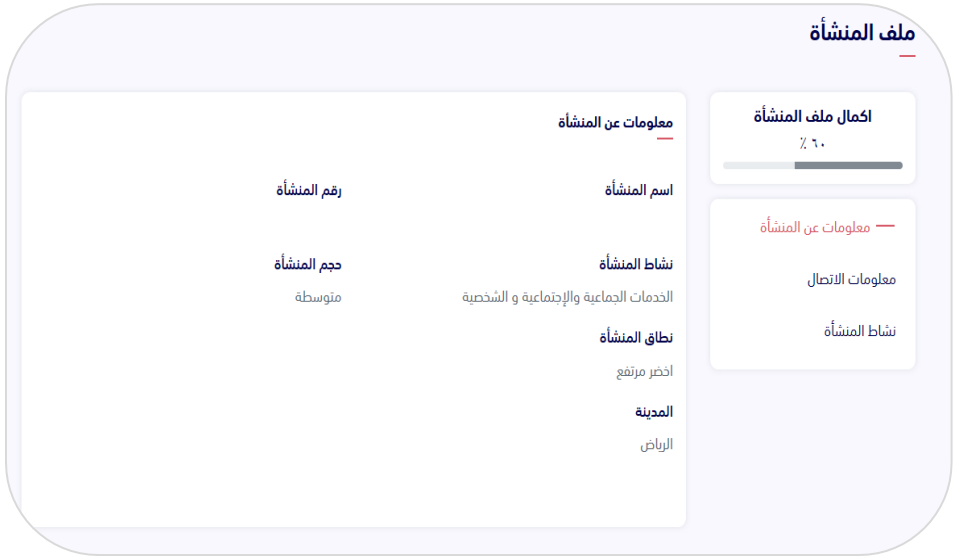

• **يمكن ال تعديل على المشروع، أو إضافة المرشحين للعمل، من خالل الدخول على اسم المشروع الموافق عليه** 

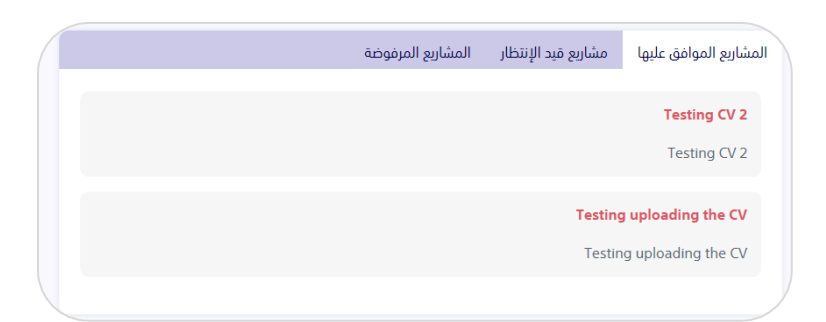

 $\bullet$  $\overline{\phantom{a}}$ 

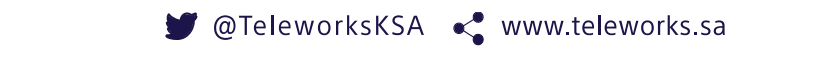

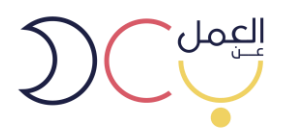

• **بعد الدخول على المشروع، سوف تظهر معلومات المشروع كامله والوظائف المطروحة فيه، وبإمكان المستخدم التعديل والحذف على المشاريع والوظائف المطروحة.** 

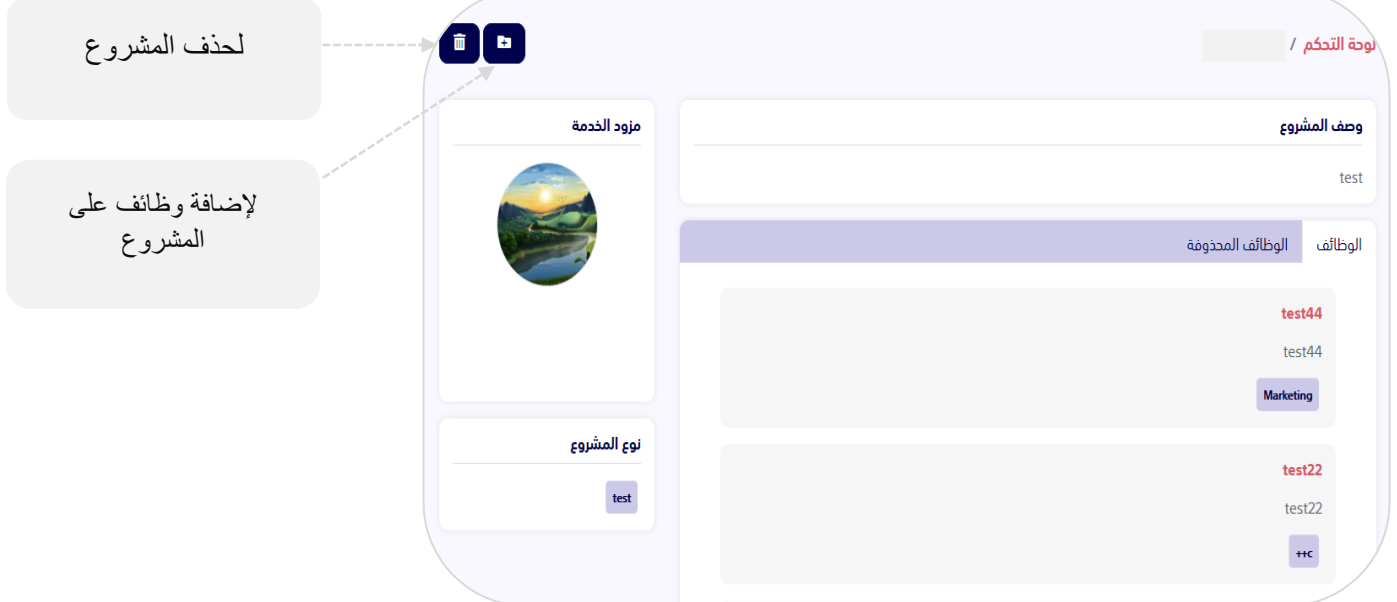

• **عند الدخول على الوظيفة تظهر جميع معلوماتها ويمكنك التعديل عليها واالطالع على** 

**المرشحين المتقدمين والموظفين.** 

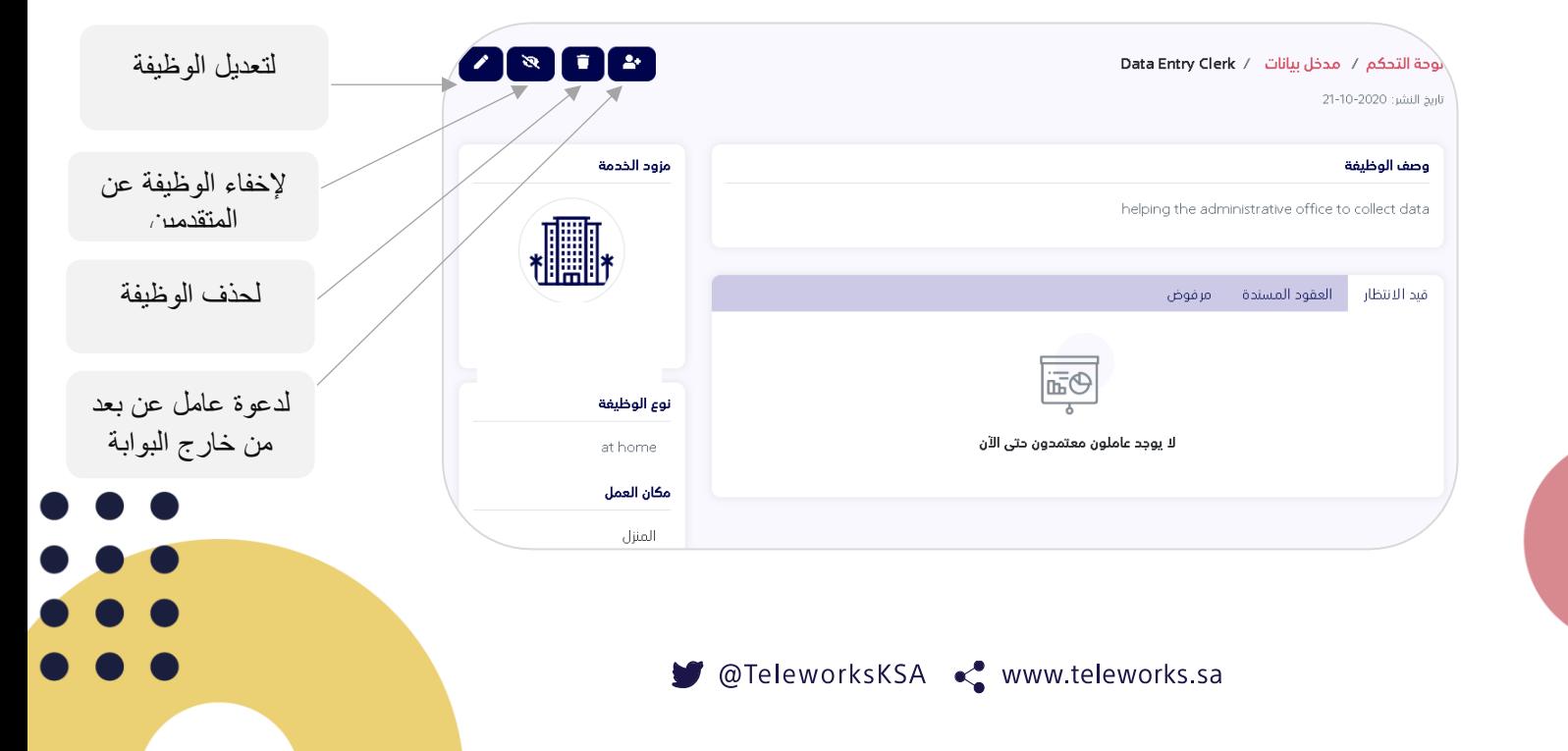

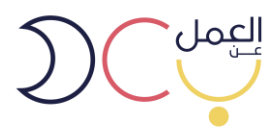

• **يمكن دعوة عامل عن بعد وكتابة عقد إلكتروني بين صاحب العمل والعامل عن بعد من خالل إختيار دعوة عامل عن بعد في الخطوة السابقة** 

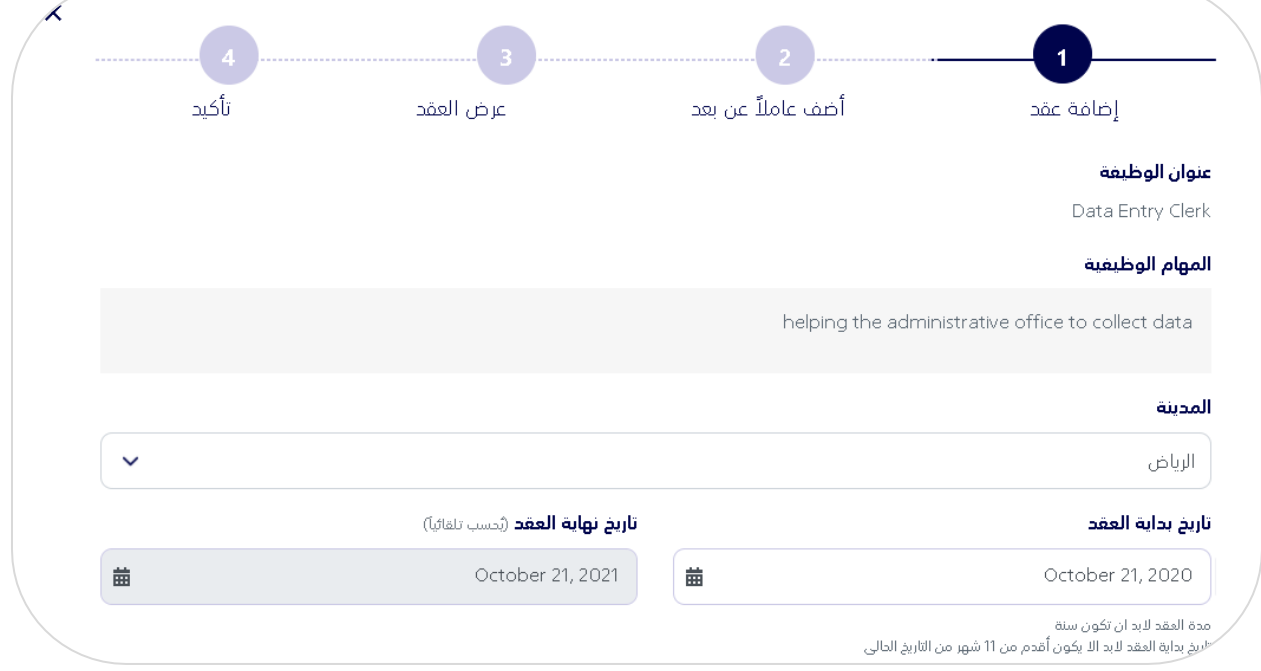

• **يمكن البحث أو دعوة باحث عن عمل مسجل مسبًقا في البوابة عن طريق رقم الهوية أو**

**دعوة باحث عن عمل غير مسجل في البوابة عن طريق رقم الهوية الوطنية وتاريخ الميالد** 

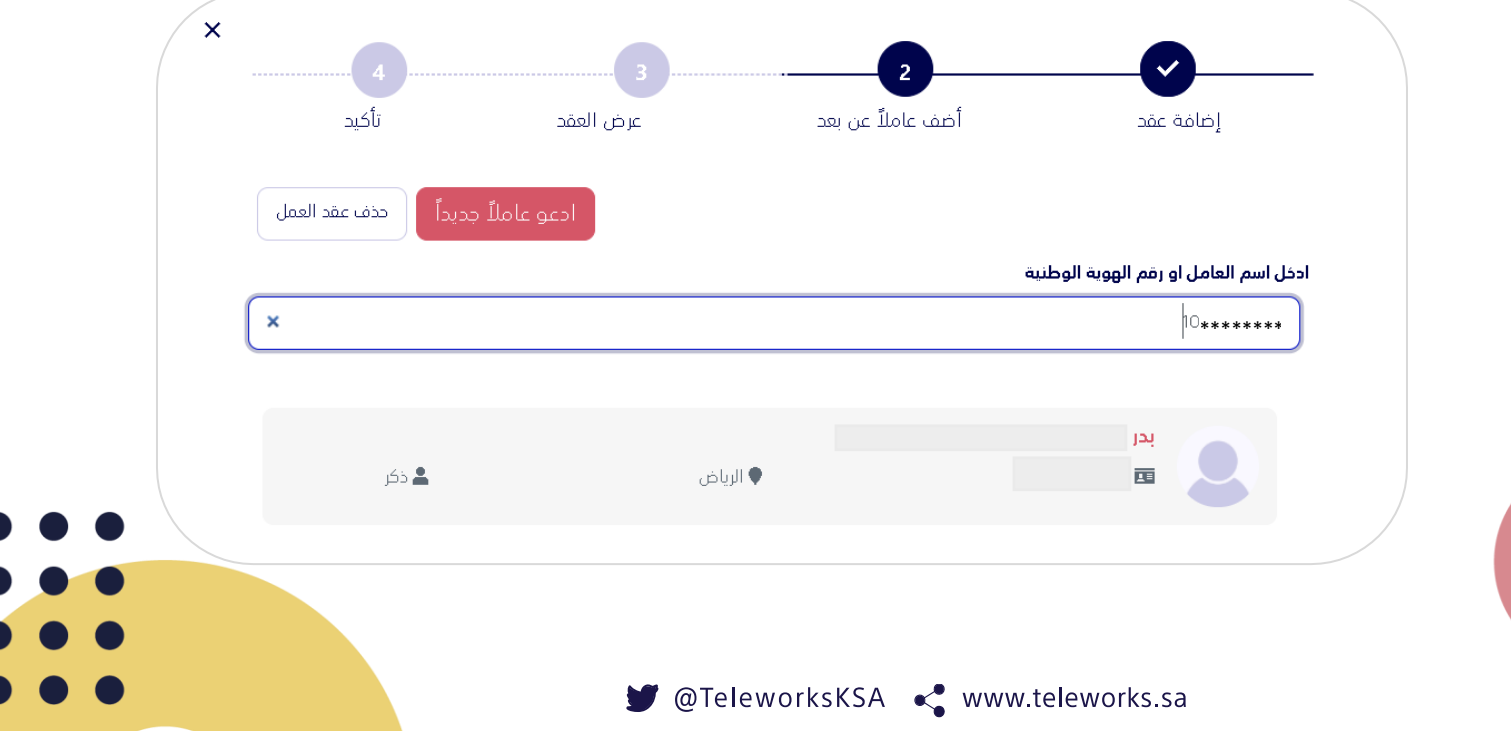

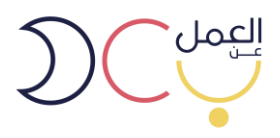

• **بعد دعوة الباحث عن عمل تظهر لصاحب المنشأة صفحة يتم فيها عرض جميع تفاصيل العقد** 

**وبنوده** 

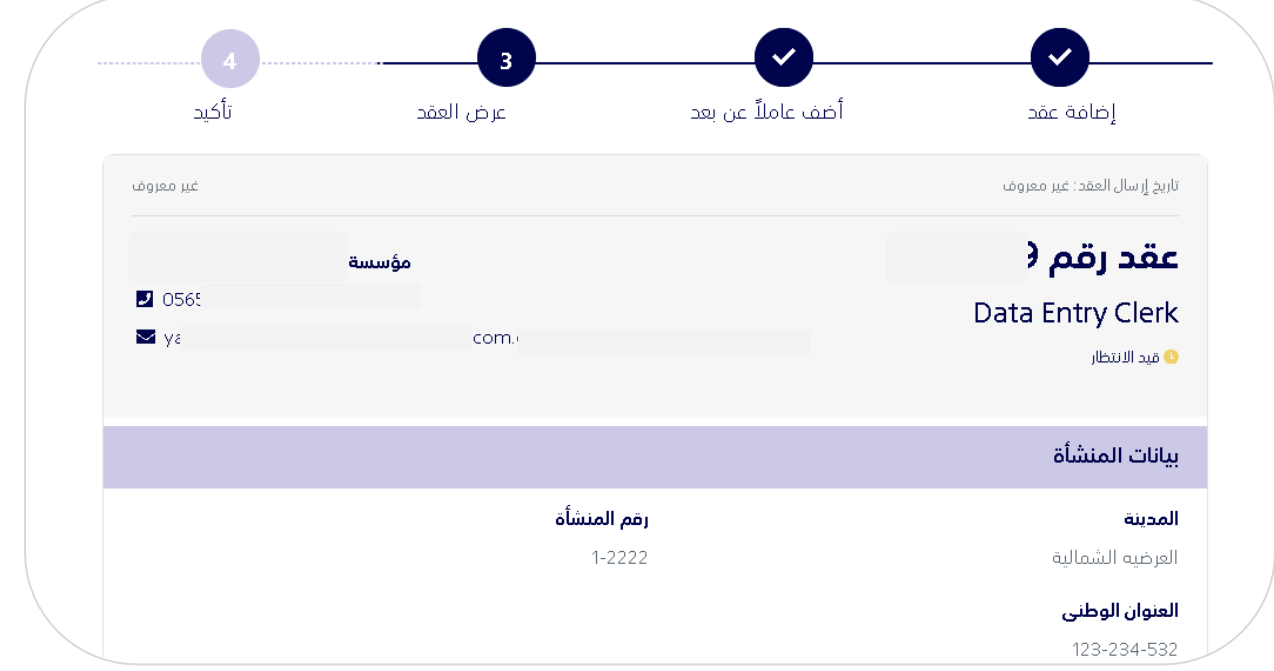

• **بعد تأكيد العقد يتم إرساله للباحث عن عمل ليقوم بدوره بالقبول وتتم رحلة التوظيف** 

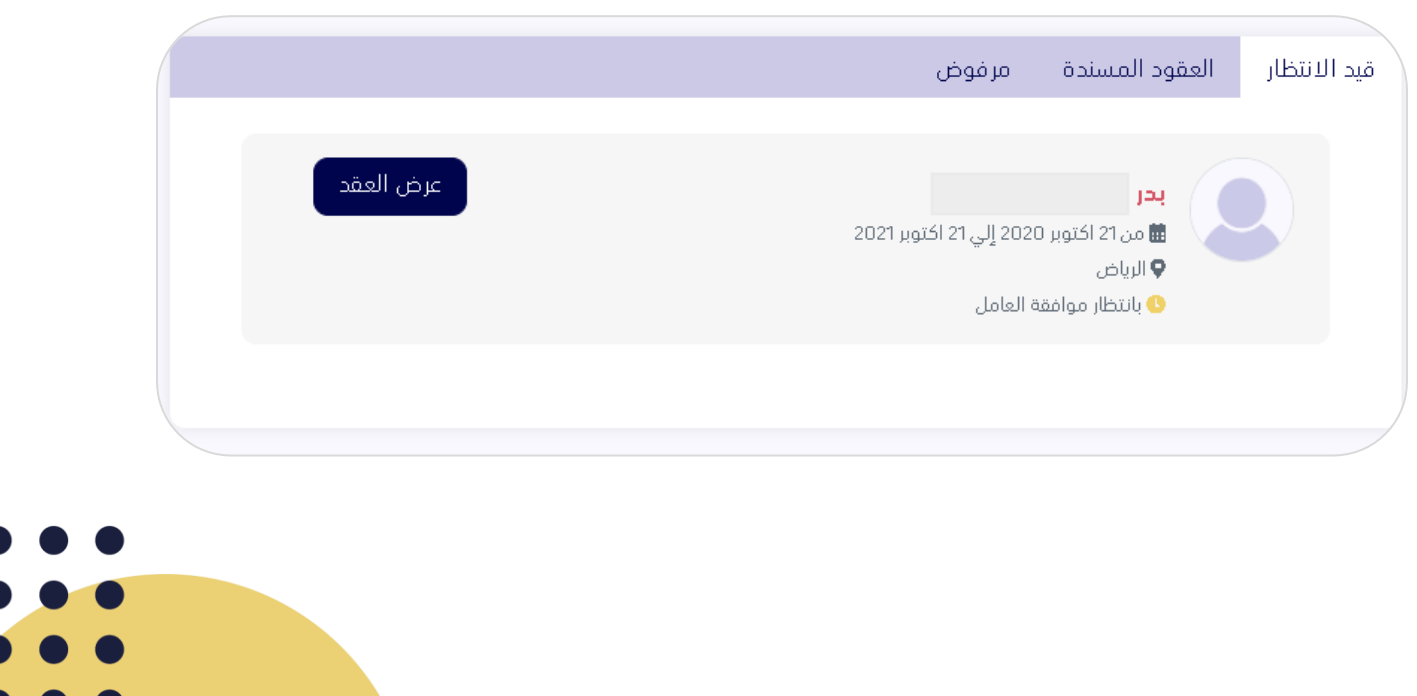